# **Software Update (CA63)**

**In dieser Anleitung wird beschrieben, wie Sie das Update auf Ihr CA63 aufspielen können. Lesen Sie sich zunächst die komplette Anleitung durch, bevor Sie den Update-Vorgang durchführen.**

#### **1. USB-Stick vorbereiten**

Kopieren Sie die Update-Datei **CA63\_040.SYS** in das oberste Verzeichnis (nicht in einen Unterordner) auf Ihren USB-Stick.

\* Der USB-Stick muss im Format "FAT" oder "FAT32" formatiert sein.

## **2. USB-Stick anschließen**

*Während das Instrument ausgeschaltet ist:*

Stecken Sie den USB-Stick in die "USB to Device" Buchse (auf dem Anschlussfeld links unter dem Spieltisch).

#### **3. Update starten**

Halten Sie die drei Tasten EFFECTS, ▼ und REVERB gedrückt und schalten Sie dabei das Instrument ein.

Der Update-Vorgang startet nach einigen Sekunden automatisch. Aktuelle Status Anzeigen werden im Display angezeigt. Die drei Tasten können Sie nun loslassen.

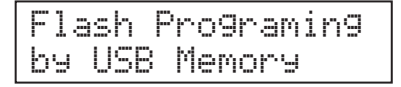

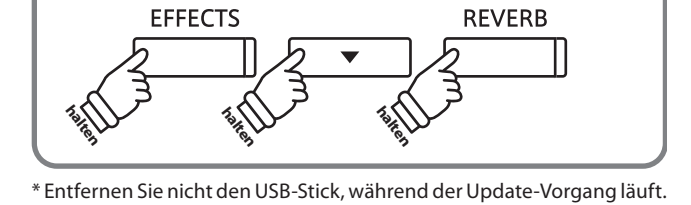

#### **4. USB-Stick entfernen**

Nach ca. 30 Sekunden ist der Vorgang abgeschlossen und die nebenstehende Anzeige erscheint im Display.

Ziehen Sie den USB-Stick aus dem USB Port und schalten Sie das CA63 aus und wieder ein. Das Update wird nun automatisch verwendet.

### **Software Version überprüfen**

Zur Überprüfung der Software-Version halten Sie die Tasten **ORGAN**, **HARPSI&MALLETS** und **STRINGS** gedrückt und schalten dabei das Instrument ein.

Die aktuelle Version wird im Display angezeigt.

\* Schalten Sie anschließend das CA63 aus und wieder ein, um in den normalen Spielbetrieb zurückzugelangen.

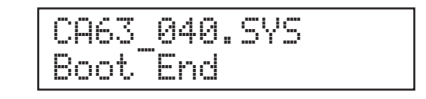

\* Wenn irgendetwas schief gelaufen ist, können Sie den gesamten Vorgang ab Punkt 1 einfach wiederholen.

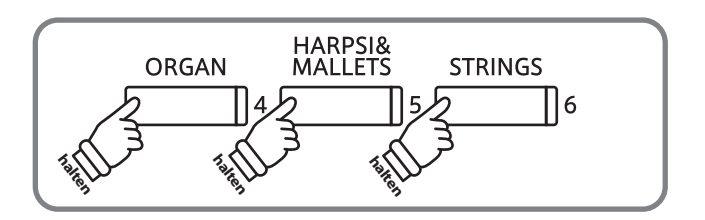

## **CA63 Software Historie**

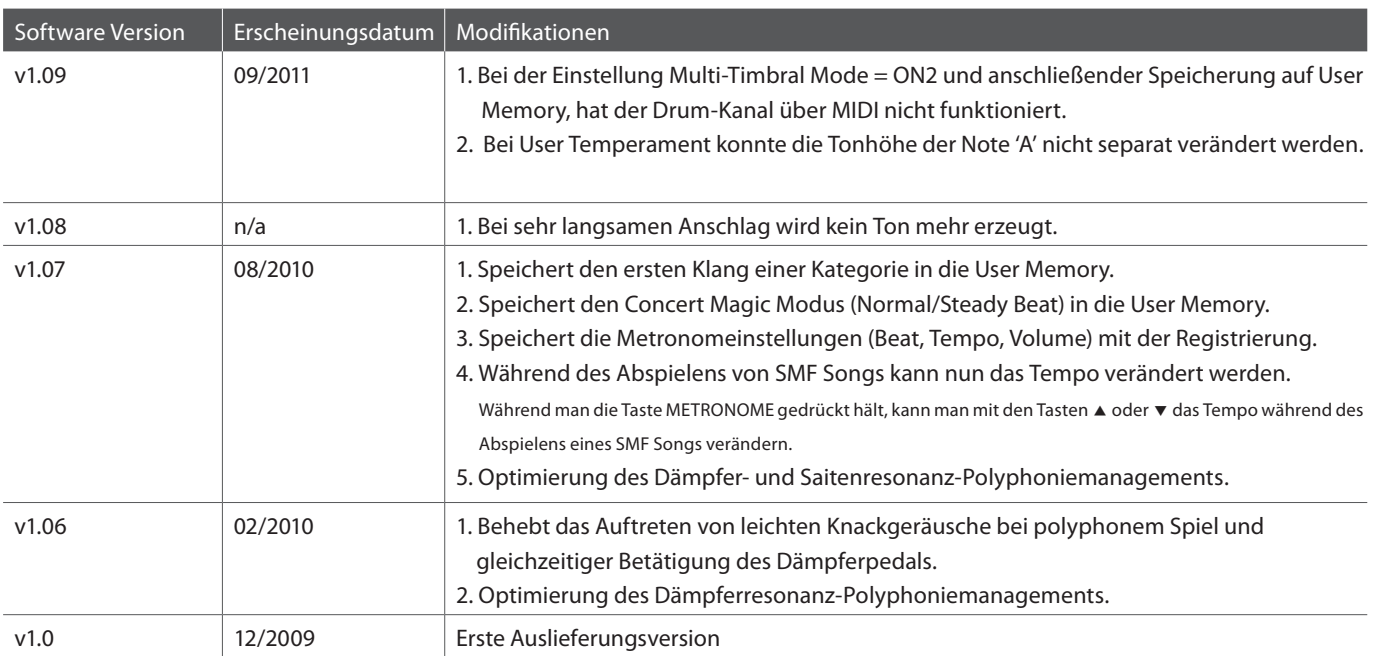